## "Illitouch-plate"

Time-Keeper MAX Web Interface Update

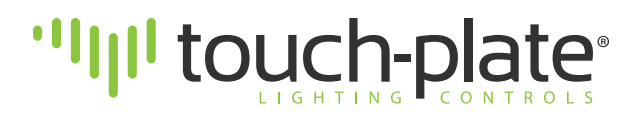

## **Table Of Contents**

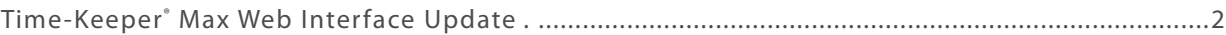

## **Time-Keeper ® Max Web Interface Update**

To update the Time-Keeper MAX Web Interface you will need the Update.exe application included with the unit. Update.exe is a Windows Only Application. To get star ted all you need to do is double click the Update.exe application. You will see the following screen:

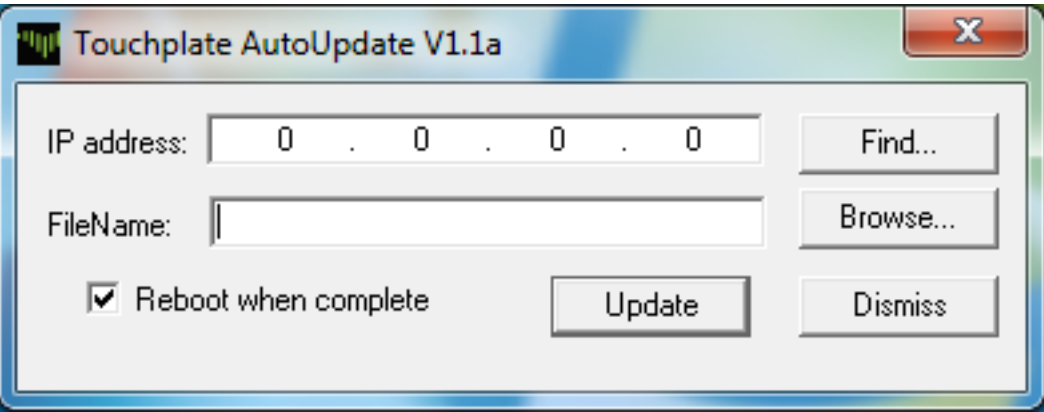

Click the Find button to discover your Time-Keeper MAX Web Interface. You will see the following screen:

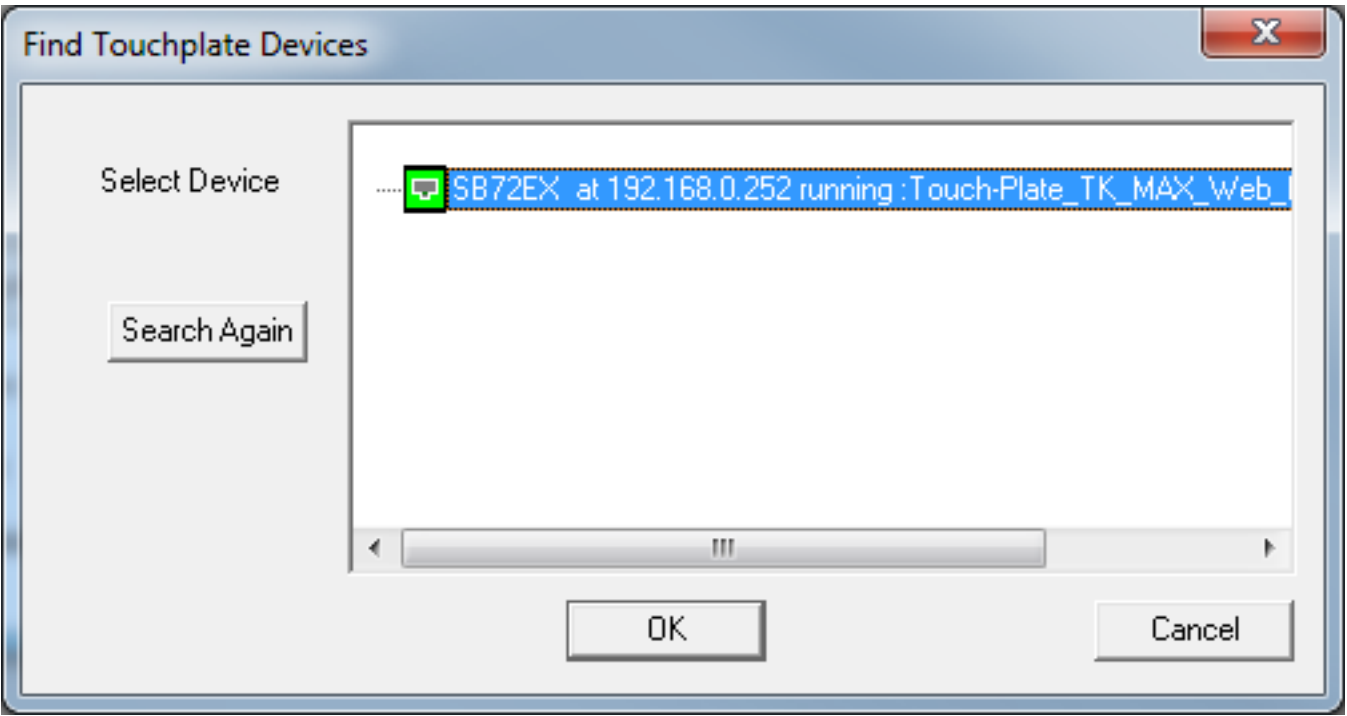

Click(Select) and highlight the discovered you would like to update and click the OK button.

Next click the Browse button to browse to the location you downloaded or saved the Time-Keeper MAX Web Interface software update. A screen similiar the the following will be displayed:

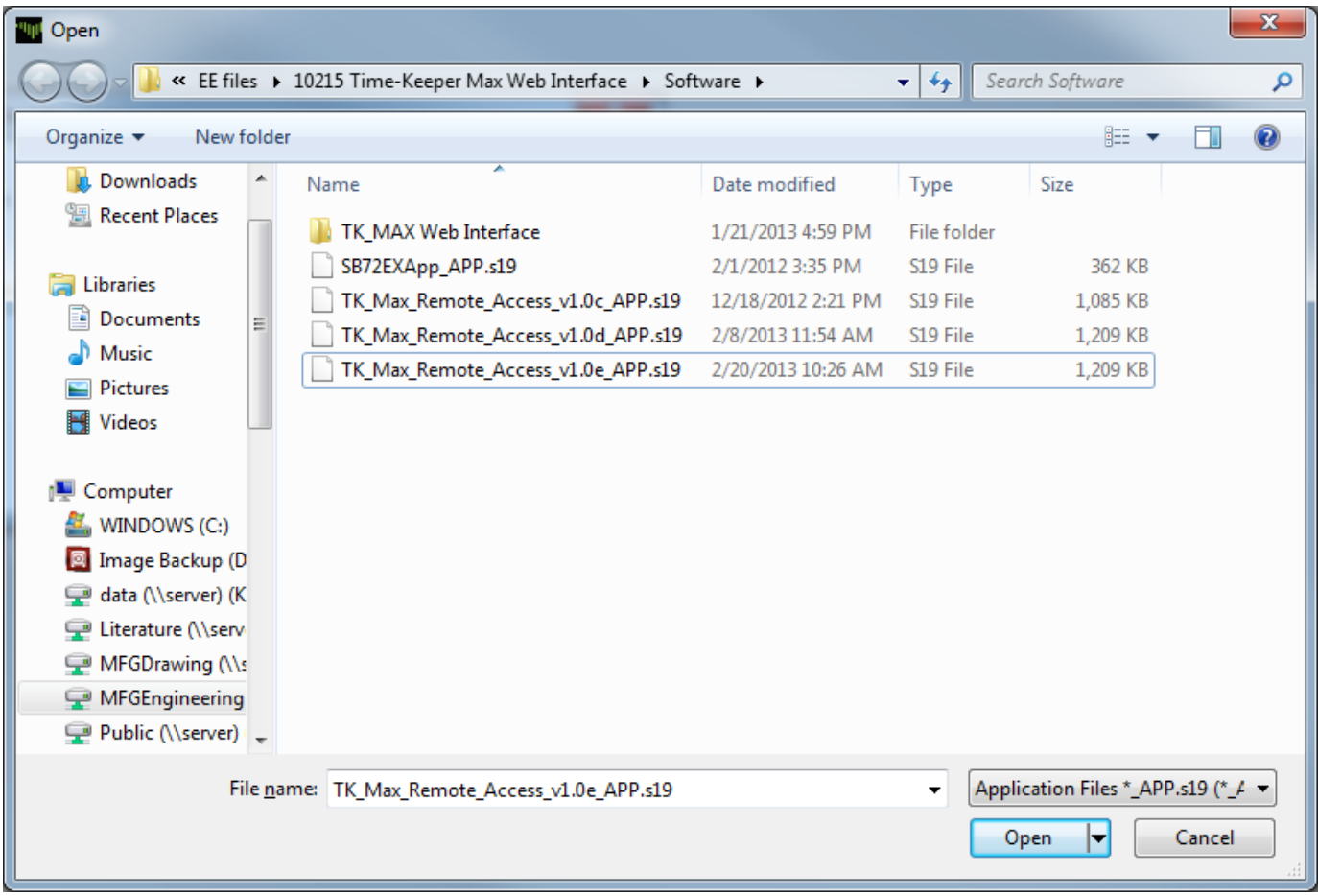

Select the software update you would like to apply and click the Open button. The following screen will be displayed. Verify the Reboot when complete box is checked and click the Update button.

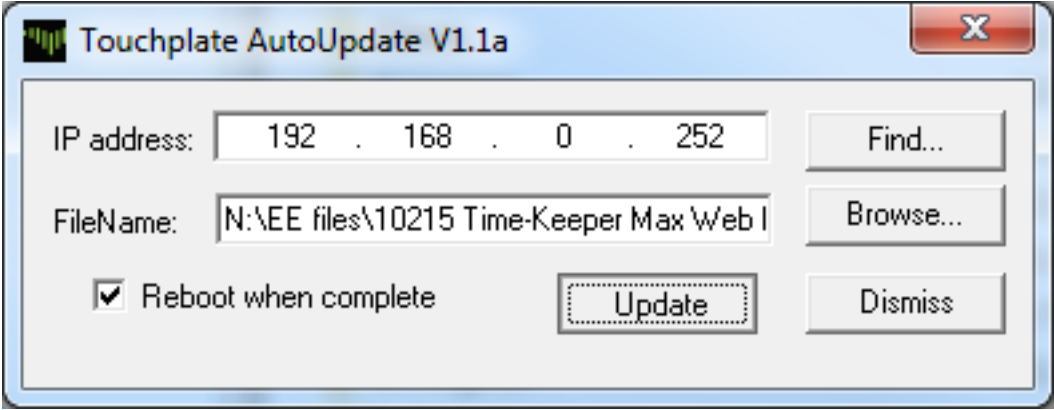

## **Time-Keeper ® Max Web Interface Update Complete**

After the update has been applied successfully the following screen will be displayed and the process is complete.

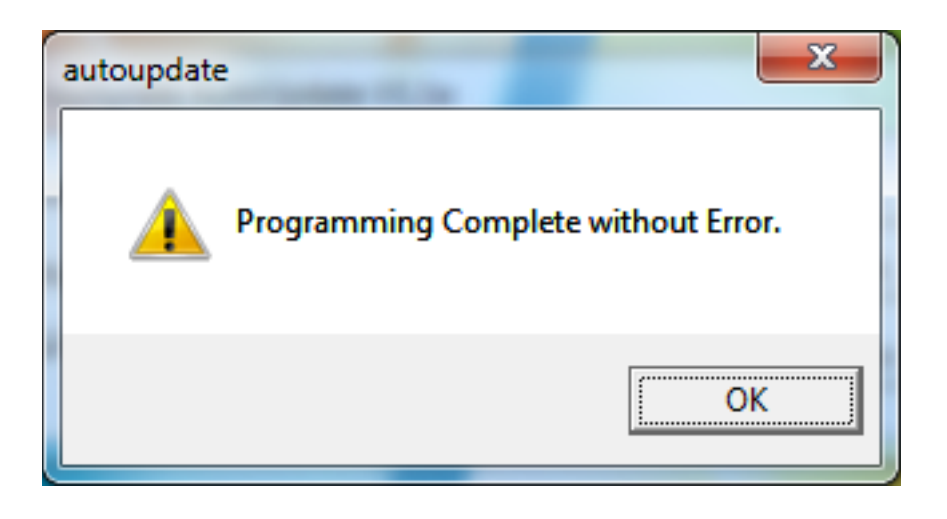

If you receive the following screen after a couple of attempts and you are unable to update please contact TouchPlate Lighting Controls for further assistance.

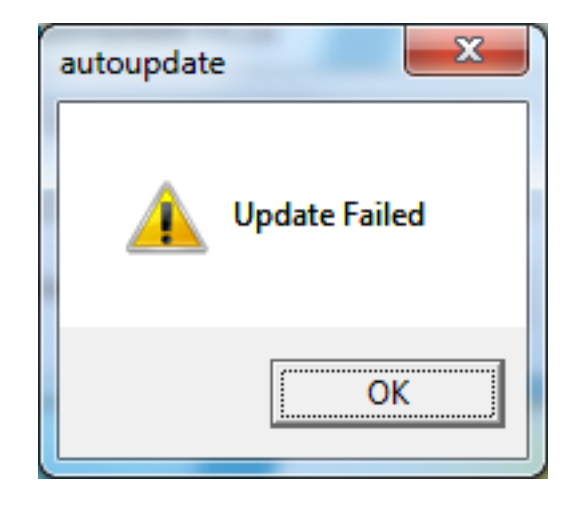